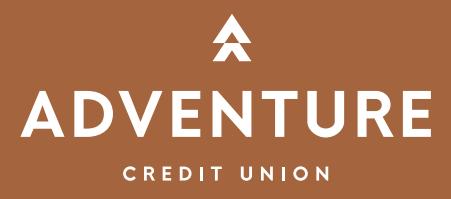

## Instructions For First Time Online Banking Users

In your internet browser go to www.adventurecu.org

Click "LOG IN TO YOUR ACCOUNT" on the top right side of the screen and select "ONLINE BANKING".

As a new user you will need to enroll your account before proceeding. Click on the link that says "**CLICK HERE**" and complete the following steps:

1. Online Enrollment Agreement – Read and agree to the Online Enrollment Agreement terms and conditions by clicking "I AGREE".

2. Account Verification – Input the account number, the last 4 digits of the social security number, and the date of birth for the primary member on the account and click "CONTINUE".

3. Create a user ID and input the first and last name of the primary member on the account.

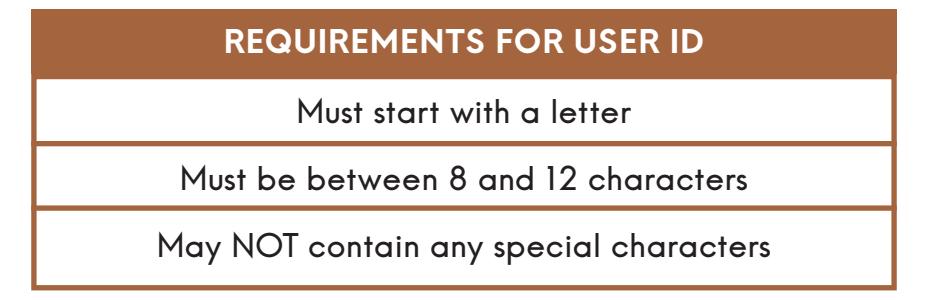

Once you have completed the enrollment process you will login to Online Banking using the user ID you created and a temporary password.

Your temporary password is:  $a!!$  + the first (2) letters of the primary members last name (in capital letters) + the 5 digit zip code of the primary members address.

After logging in for the first time you will be prompted to:

1. Create A New Password, Passwords are Cap sensitive.

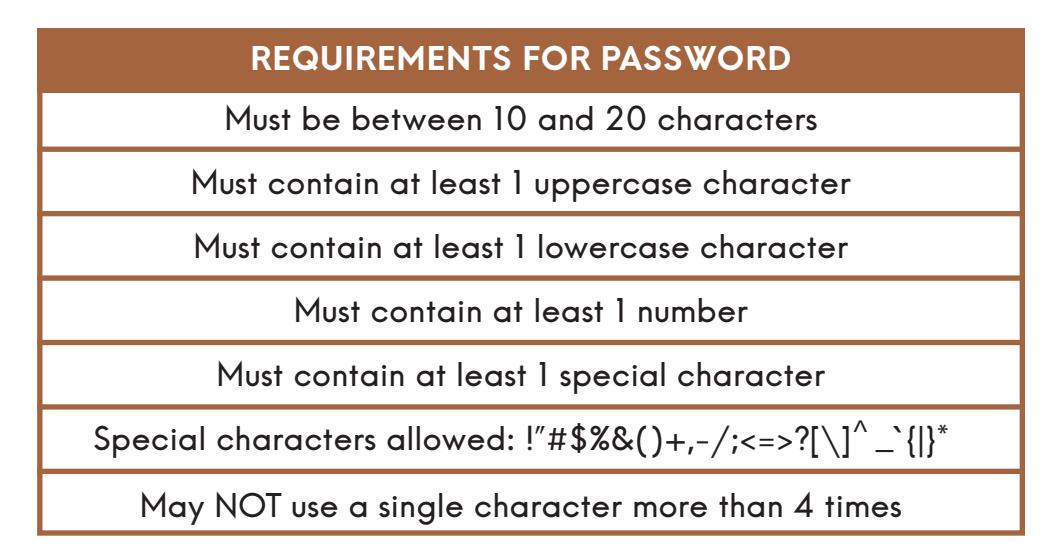

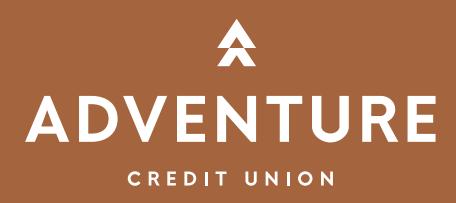

2. Create A Watermark – You will be prompted to select a watermark, you will see this watermark every time you log into Online Banking.

3. Answer Security Questions – You will be prompted to select and answer a set of security questions.

## \*\*\*IMPORTANT\*\*\*

Password Reset – Once you have successfully logged into Online Banking please click on the "OPTIONS" tab at the top of the page and select "ACCOUNT SETUP". Here you can create your own password reset question and answer. This will allow you to use the "RESET PASSWORD" feature at the login screen in the event that you forget your password.

## IF YOU HAVE QUESTIONS OR NEED ASSISTANCE PLEASE CALL 800.323.2129 AND PRESS 6.

Download our Mobile Banking app for added convenience. Visit the Google Play Store or the App Store to download.

## Go Green! Sign up for eStatements.

Follow these steps to sign up for eStatements.

- 1. Login into Online Banking
- 2. Click the eStatements tab at the top of the page. Make sure pop-ups are allowed.
- 3. When the eStatements page opens click the Enrollment button at the top.

4. Select electronic for all the documents you would like to receive electronically. Then click submit.

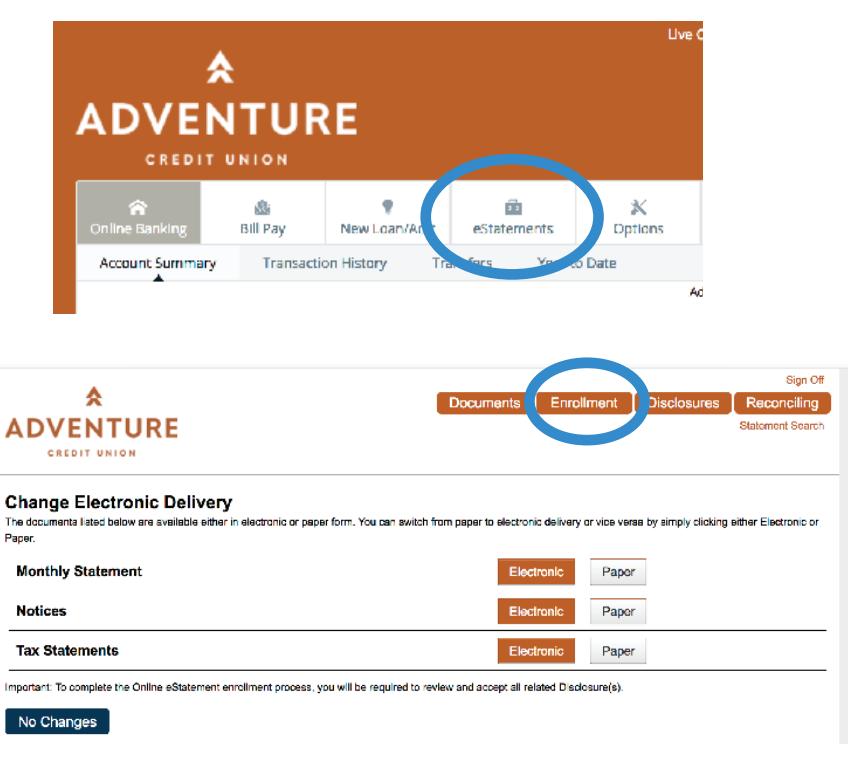